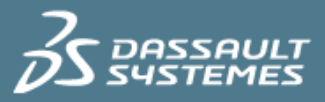

# **Draft**Sight® Standard, Professional, and Premium Installation and Product Activation Guide (DraftSight 2020 SP0 onwards)

# **Summary**

*The purpose of this guide is to provide all DraftSight users with a quick reference to help when installing and activating DraftSight Standard, Professional, or Premium software.*

*Note that the product activation process requires information that you will receive from other sources.*

*Links and or access paths to other resources may change in the future. If you encounter any problem with product installation or activation, please refer to the support contacts provided.*

*Before starting the installation process, make sure that your hardware configuration meets or exceeds the minimum system requirements specified (see: [https://www.draftsight.com/media/system-requirements-draftsight\).](https://www.draftsight.com/media/system-requirements-draftsight)*

*For more information about the application, specific processes or functionality, please refer to the application's Help files or to the DraftSight Community [\(DraftSight.com/Community\).](http://www.draftsight.com/Community)*

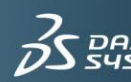

#### **Contents**

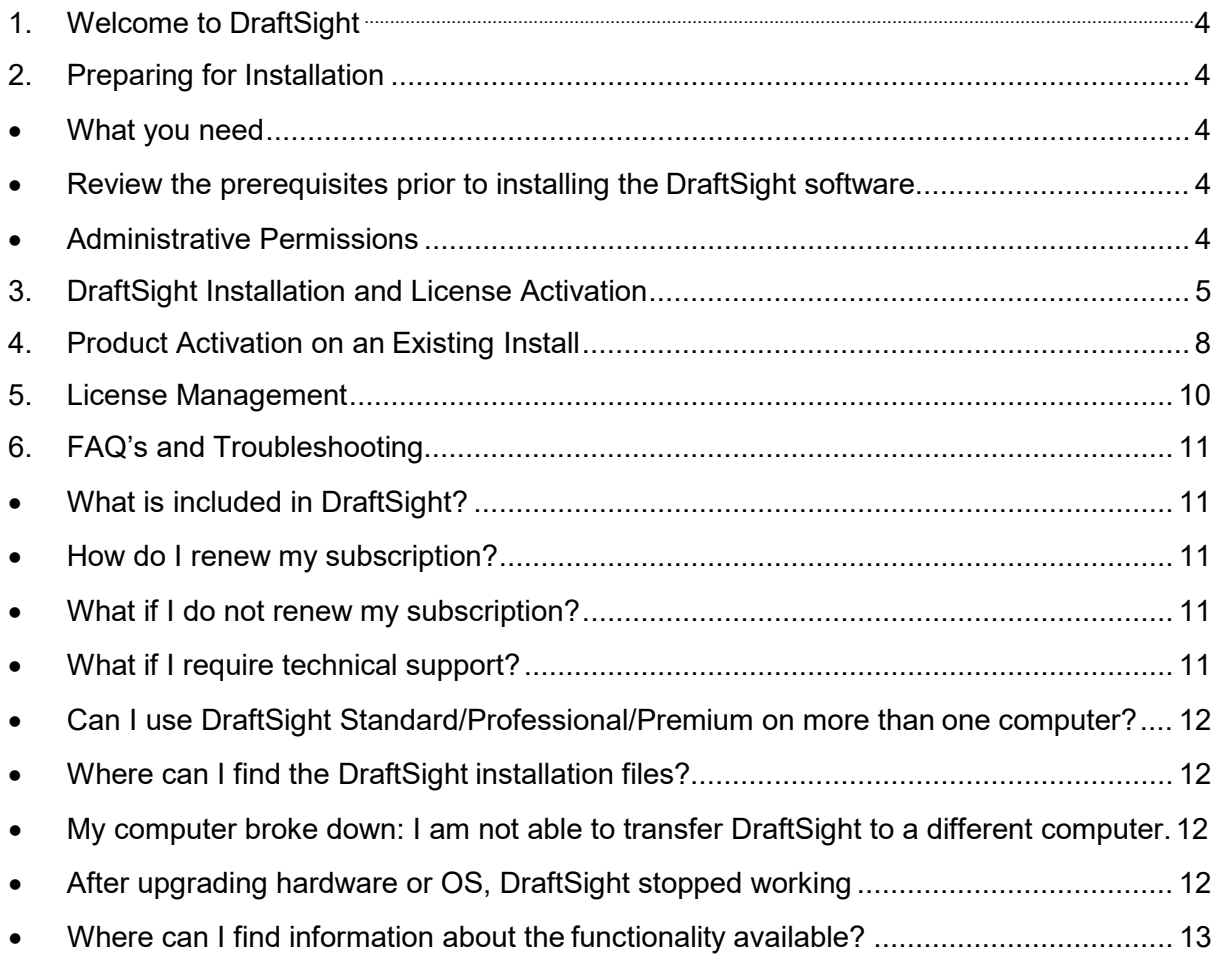

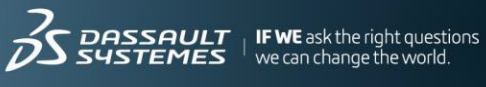

# <span id="page-2-0"></span>**1. Welcome to DraftSight**

This guide describes the process for installing the DraftSight software on a supported Windows® or Mac operating system, and covers DraftSight Standard, Professional or Premium product activation. The installation process is very intuitive and comprises two main steps presents the complete process in two steps:

- ▶ Installing or updating the DraftSight software on a supported operating system (OS)
- ▶ Activating the DraftSight License

# <span id="page-2-1"></span>**2. Preparing for Installation**

#### <span id="page-2-2"></span>▶ What you need:

- o The DraftSight installation files
- o A DraftSight serial number/License Key for your product

Note: You can download the DraftSight installation files from the DraftSight product page at [DraftSight.com/Downlo](http://www.draftsight.com/Download)[ad](https://www.draftsight.com/download).

Before starting the process, it is important that you review the system requirements and understand the administrative permission requirements:

<span id="page-2-3"></span>Review the prerequisites prior to installing the DraftSight software  $\blacktriangleright$ Make sure that the computers on which you are going to install the DraftSight software comply with the minimum system requirements. Noncompliance with the system requirements or supported platforms might cause performance problems or errors when using the DraftSight software. You can review the system requirements on the DraftSight web page at [https://www.draftsight.com/media/system-requirements-draftsight.](https://www.draftsight.com/media/system-requirements-draftsight)

#### <span id="page-2-4"></span>**Administrative Permissions**

Make sure that the user account that performs the installation has administrative permissions to install and run the application. If required, create the necessary (Security) exceptions. Installation of the software using an elevated account is recommended.

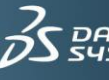

## <span id="page-3-0"></span>**3. DraftSight Installation and License Activation**

This section describes a typical installation and places emphasis on certain points that you must keep in mind before and during the installation. To install the DraftSight software, follow these steps:

1. Download the DraftSight installation file fro[m](http://www.draftsight.com/Download) [DraftSight.com/Download](http://www.draftsight.com/Download)[.](https://www.draftsight.com/download)

**Note: There are different installation files for the 64-bit and 32-bit Windows platforms. Make sure that you download the appropriate installation file. We recommend that you save a copy of the installation file for future use.**

2. When you click to download the installation file, the DraftSight License and Subscription Service Agreement page appears. Scroll to the end of page and click OK to accept the agreement. The download will then start.

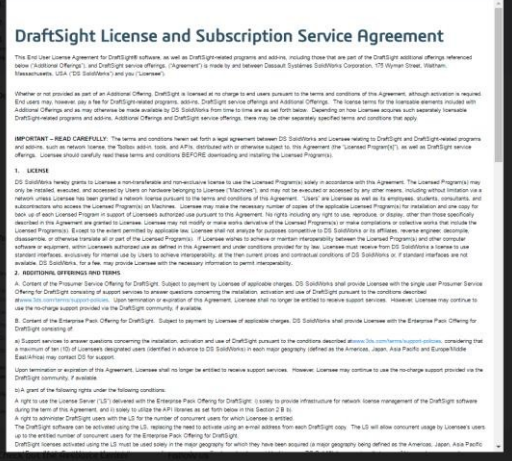

- 3. When the download is completed, locate the installation file on your computer, and double-click on the file to start the installation process.
- 4. To start the installation, click Run.

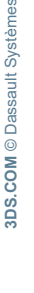

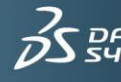

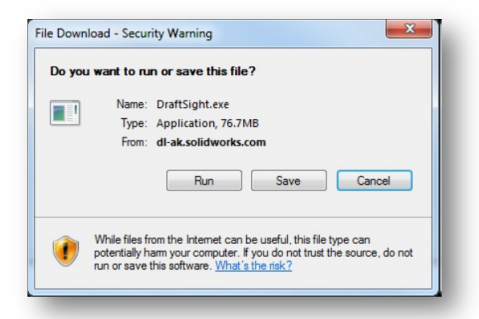

On the Welcome page of the DraftSight Installation wizard, select the option corresponding to your product:

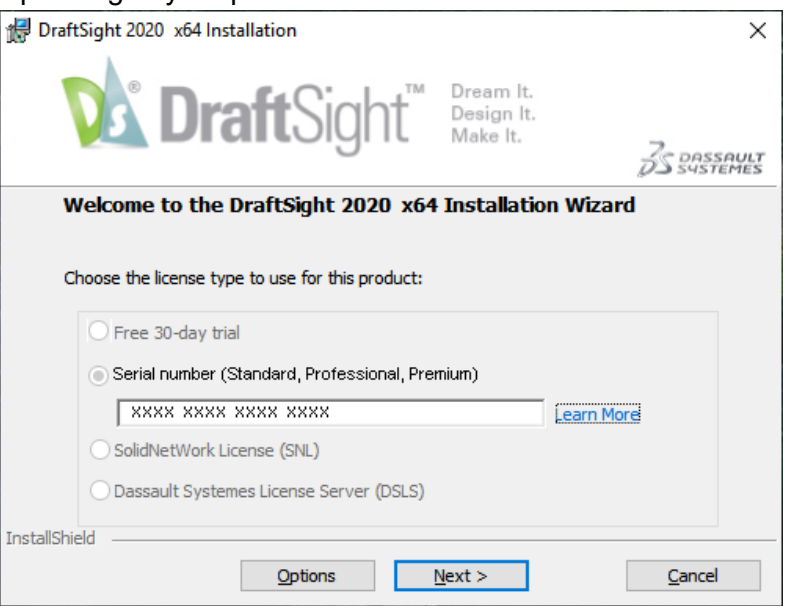

5. The DraftSight Standard/Professional/Premium Serial Number required for product activation can be found in the email/receipt received at the time of the purchase (red arrow shown below).

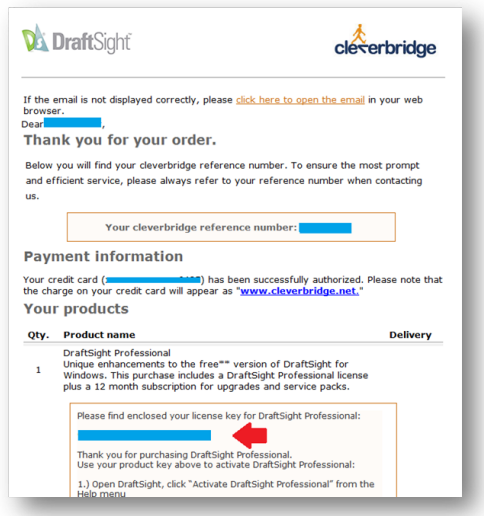

- 6. Click Next, and follow the on screen instructions to install the software.
- 7. When prompted, you must accept the End User License Agreement to complete the installation.

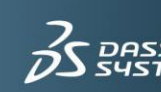

If DraftSight is currently installed and a product activated on the computer, a message will appear reminding you that if you are upgrading or replacing the computer, you must first transfer your current license. If you are performing an update to the DraftSight software and will continue to use DraftSight on this computer, you can disregard the warning and proceed with the installation.

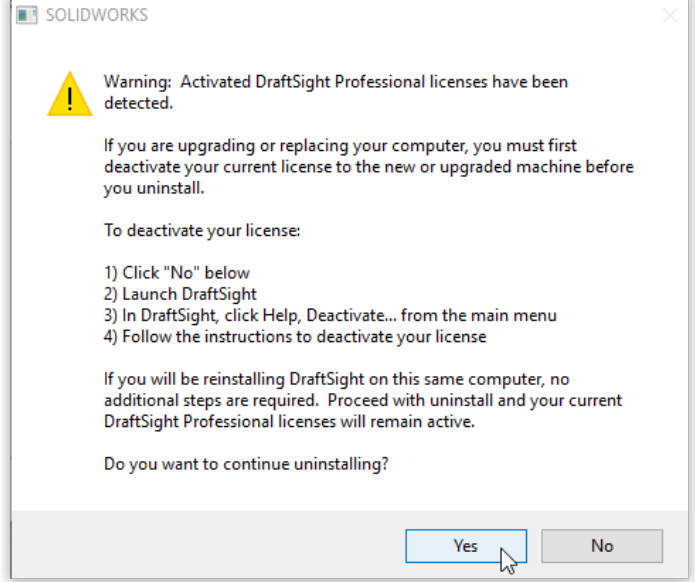

- 8. Click Yes to proceed.
- 9. If the DraftSight software is currently installed on the computer, the Migration Assistance dialog box appears. This page allows you to select which settings to migrate from any used in any previous DraftSight installations.

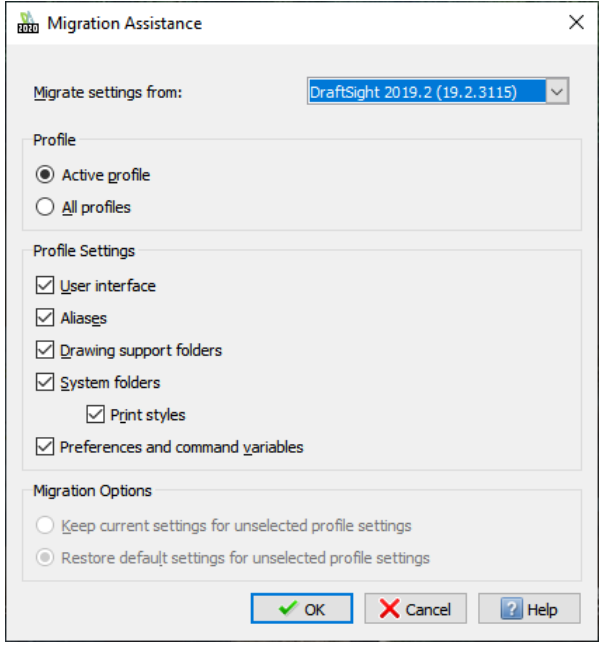

10. Press OK to proceed, and complete the installation.

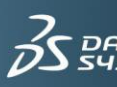

## <span id="page-6-0"></span>**4. Product Activation on an Existing Install**

If you are running a DraftSight Premium trial on your machine, understandably the process will be different, and does not require the reinstallation of the application.

After purchasing the DraftSight subscription (Standard, Professional, Premium), you will receive a confirmation in email format with the purchase details. This email message will contain your DraftSight product license/Serial Number as indicated by the red arrow in the following image. You will use this Serial Number to activate your product.

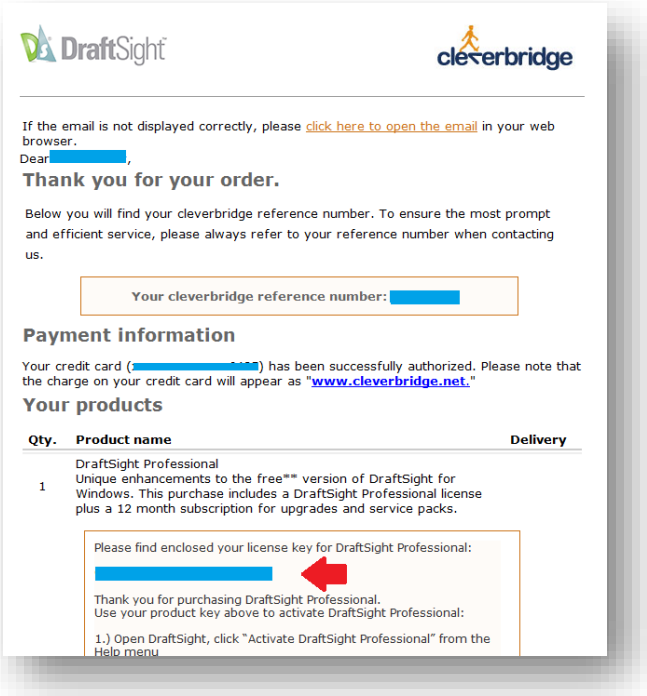

To activate your DraftSight License:

1. Launch DraftSight. If still enjoying a 30 day DraftSight Premium Trial, you can activate your product by clicking in the correspondent button in the dialog when launching DraftSight:

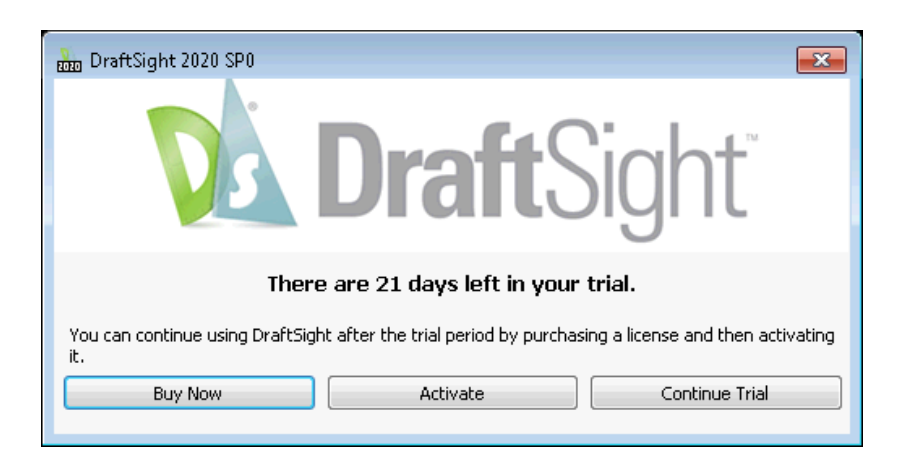

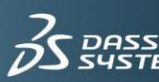

2. If/when using DraftSight, you can also use the option In the Help menu (select the option "Activate DraftSight").

**Note: Depending on which layout/user interface is set, the Help menu appears in different places either as a menu entry (if using the Classic Layout) or under the question mark as shown below.**

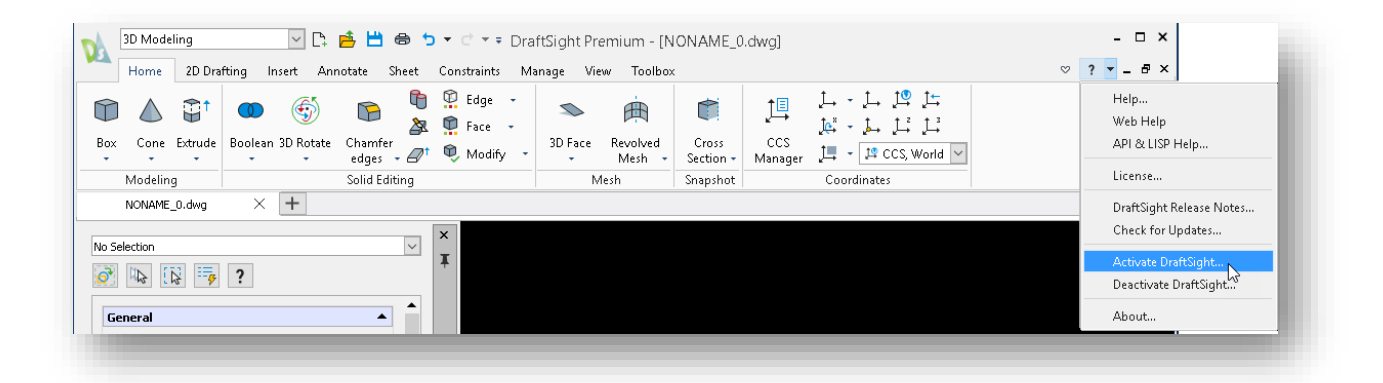

The SOLIDWORKS Product Activation wizard appears.

3. Type the serial number for your DraftSight license and then click Next.

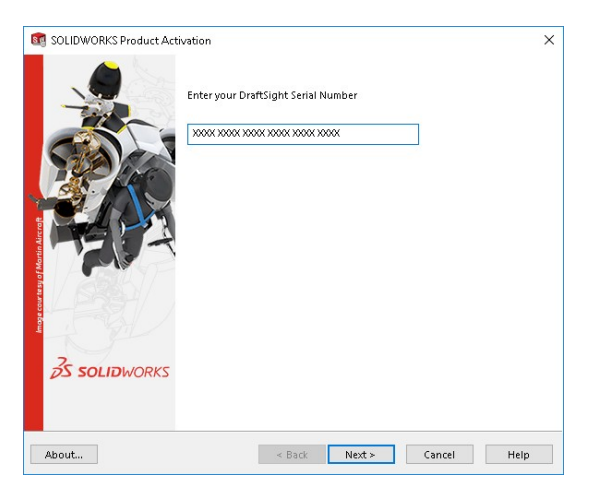

4. Select your activation method, type your contact information, and then click Next.

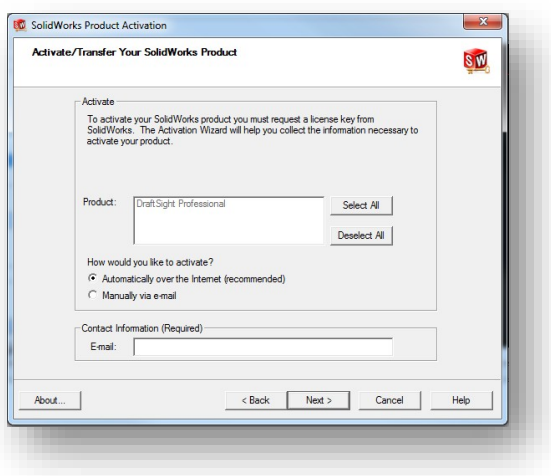

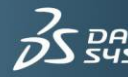

- 5. The activation wizard sends the information to the SOLIDWORKS Activation Server for validation.
- 6. Upon validation, a message appears informing you of successful activation.

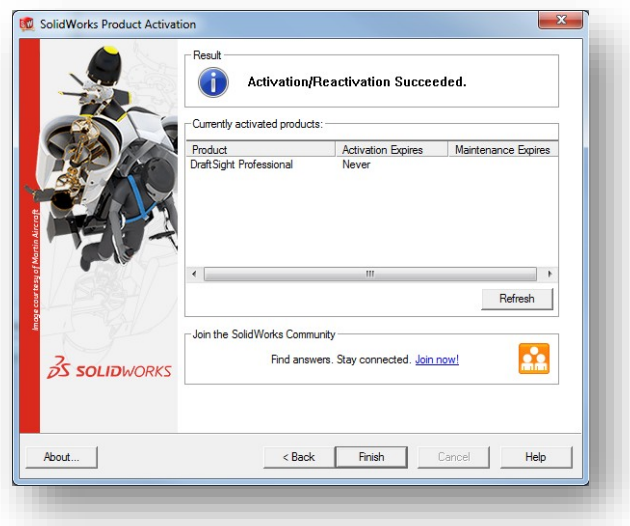

7. Click Finish, and then restart the DraftSight application.

**Note: When you open the DraftSight software, there are no changes to the splash screen of the software. Within the DraftSight user interface, you will notice a few changes including the availability of new features and options. If you want to verify that the installation process was successful, look for the new "API & LISP Help" and "DraftSight Premium Help" options under the Help menu.**

## <span id="page-8-0"></span>**5. License Management**

Users can manage their License using the options "Activate/Deactivate DraftSight", available under the DraftSight Help menu. **Under the current licensing model, you can only activate your DraftSight Serial Number/Product on one computer at any given time**. However, should you need to use the product on a different computer on a temporary basis, or in case of computer replacement, you can transfer your License to a different computer, using the options mentioned above.

#### To **"Transfer the DraftSight License"**:

• In the computer where the License is active, Go to **the Help menu > Deactivate DraftSight**.

• Once the License is released, you will be able to activate the License on any computer to your convenience.

Note: Failing to release the License from the computer where is currently activated prior to performing the product activation, will cause the activation on the new computer to fail.

#### **Note: Please keep in mind that the objective of this functionality ("Activate/Deactivate" DraftSight) is not to emulate a floating licensing such as is available for the DraftSight Enterprise software. The number of License Transfers is currently limited to 100 transfers.**

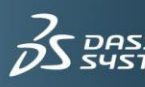

# <span id="page-9-0"></span>**6. FAQ's and Troubleshooting**

<span id="page-9-1"></span>▶ What is included in DraftSight?

DraftSight is a subscription product that provides:

- Different packages of enhanced functionality in each product. For a breakdown of functionality available and or product comparison, please consult the DraftSight product page [\(DraftSight.com\)](https://www.draftsight.com/)
- Access to Technical Support for Installation and Licensing issues via email.
- Entitlement to Service Packs and future software releases, during the Subscription period

The DraftSight subscription is valid for twelve months, starting from the date of purchase.

### <span id="page-9-2"></span> $\blacktriangleright$  How do I renew my subscription?

When purchasing the product, you can select the option to renew your subscription automatically on each anniversary. You can also contact the Cleverbridge Support Team as for any Purchase / Order process related cases. Support contact information is provided in the email/receipt that you receive at the time of purchase.

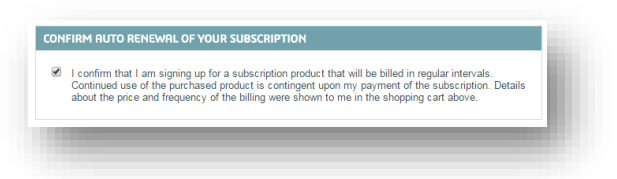

<span id="page-9-3"></span>▶ What if I do not renew my subscription?

The DraftSight product subscription is valid for 12 months, starting from the date of purchase. **When your subscription expires, the software will no longer work**. **If your subscription expires, and you want to renew your subscription in order to regain access to the software, you can do so by contacting the Cleverbridge Support Team (contact in the email/receipt received at the time of your purchase)**.

<span id="page-9-4"></span>What if I require technical support? 

**Technical Support** and **Order Processing Support** contacts can be found in the email that contains the DraftSight product serial number that you receive at the time of purchase. **When contacting the support teams, always include your DraftSight serial number.**

You can report **Installation and Licensing issues** to the **DraftSight Technical Support Team.** Support contact information is provided in the email/receipt that you receive at the time of purchase.

For **questions that relate to product functionality**, the support platform will be the **DraftSight Community** (Login/Registration required), that contains a wealth of information and the ability to connect with other users.

#### [\(DraftSight.com/Community\)](http://www.draftsight.com/Community).

For issues that relate to the **Purchase / Order** process, please contact the **Cleverbridge Support Team.** Support contact information is provided in the email/receipt that you receive at the time of purchase.

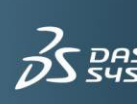

#### <span id="page-10-0"></span>▶ Can I use DraftSight Standard/Professional/Premium on more than one computer?

Under the current licensing model, you can only activate your DraftSight Serial Number/Product on one computer at any given time. Should you need to use the product on a different computer on a temporary basis, or in case of computer replacement, you can transfer your License to a different computer, using the **options available for License Management**.

**In order to Transfer your DraftSight license,** in the computer where the License is active, Go to the **Help menu > Deactivate DraftSight**: Once the License is released, you will be able to activate the License in any computer to your convenience.

Note: Failing to release the License from the computer where is currently activated prior to perform the product activation, will cause the activation on the new computer to fail.

#### **Note: Please keep in mind that the objective of this functionality ("Activate"/Deactivate" DraftSight) is not to emulate a floating licensing such as is available for the DraftSight Enterprise or Enterprise Plus software. The number of License Transfers is currently limited to 100 transfers.**

<span id="page-10-1"></span>▶ Where can I find the DraftSight installation files?

The different DraftSight products (Standard, Professional, Premium, Enterprise and Enterprise Plus) share the same installation file. During the installation process, the user selects the product to install. The installation is validated locally by the activation method that corresponds to the product selected, as described earlier in this document.

The only method of distribution for the DraftSight product is via the Dassault Systemes DraftSight product page at:

#### [DraftSight.com/Download](http://www.draftsight.com/Download)

<span id="page-10-2"></span>My computer broke down: I am not able to transfer DraftSight to a different computer

In this case, it is possible to disable the computer, in order to allow activation of the product on other computer. **Contact the DraftSight Technical Support Team to report the failure, including your DraftSight serial number and request the computer disablement.**

<span id="page-10-3"></span>After upgrading hardware or OS, DraftSight stopped working P For licensing purposes, DraftSight generates and uses information based on the local hardware and OS configuration. Some operations like upgrades or replacement of the OS or hardware can affect this information and cause the licensing to fail. To **prevent any issues, the DraftSight Technical Support team recommends that you use the Transfer Activation functionality prior to performing any of these operations.** After completing these operations, you only need to reactivate the product on the computer. If you performed any of the operations mentioned, and then lose access to the product, please **contact the DraftSight Technical Support Team**. Support contacts can be found in the email that contains the DraftSight Professional serial number that you receive at the time of purchase. **When contacting the support teams, always include your DraftSight Professional serial number**.

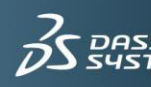

<span id="page-11-0"></span>Where can I find information about the functionality available? Product installation adds information to the standard Help files. A new set of options will be available from the product **Help menu**. The new options include the **"DraftSight Premium Help"**, which contains information about the product specific features, and the **"DraftSight API & Lisp Help"**. We recommend in particular the information available under the **"Contents"** tab as a learning resource. You can find other documentation and information in:

- **The DraftSight Product page** [\(DraftSight.com\)](https://www.draftsight.com/)
- **The DraftSight Community** [\(DraftSight.com/Community\)](https://www.draftsight.com/community)
- **The DraftSight YouTube Channel** (https:/[/www.youtube.com/user/DraftSight\)](http://www.youtube.com/user/DraftSight))
- **The DraftSight Blog** (https:/[/blog.draftsight.com\)](https://blog.draftsight.com/)

©2020 Dassault Systèmes. All rights reserved. 3DEXPERIENCE®, the Compass icon and the 3DS logo, CATIA, SOLIDWORKS, ENOVIA, DELMIA, SIMULIA, GEOVIA, EXALEAD, 3DVIA, 3DSWYM, BIOVIA, NETVIBES, and 3DEXCITE are commercial trademarks or registered trademarks of Dassault Systèmes or its subsidiaries in the U.S. and/or other countries. All other trademarks are owned by their respective owners. Use of any Dassault Systèmes or its subsidiaries trademarks is subject to their express written approval.

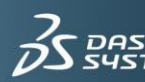